# **LANTRONIX®**

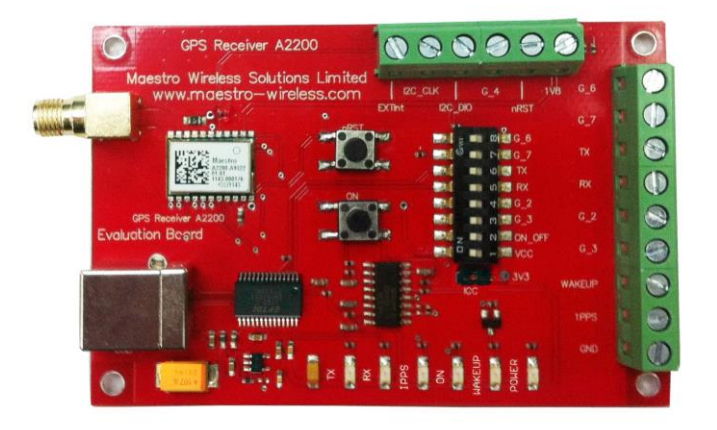

## **GPS SiRFstarIV Evaluation Kit EVA2200-A for GPS Receiver Module A2200-A User Guide**

**Part Number PMD-00027 Revision A November 2019**

#### **Intellectual Property**

© 2019 Lantronix, Inc. All rights reserved. No part of the contents of this publication may be transmitted or reproduced in any form or by any means without the written permission of Lantronix.

*Lantronix* is a registered trademark of Lantronix, Inc. in the United States and other countries.

Patented: [www.lantronix.com/legal/patents/.](https://www.lantronix.com/legal/patents/) Additional patents pending.

*Windows* and *Internet Explorer* are registered trademarks of Microsoft Corporation. *Firefox* is a registered trademark of the Mozilla Foundation. Chrome is a trademark of Google Inc. All other trademarks and trade names are the property of their respective holders.

#### **Warranty**

For details on the Lantronix warranty policy, please go to our web site at [www.lantronix.com/support/warranty/](https://www.lantronix.com/support/warranty/)

#### **Contacts**

#### **Lantronix, Inc.**

7535 Irvine Center Drive, Suite 100 Irvine, CA 92618, USA Toll Free: 800-526-8766 Phone: 949-453-3990 Fax: 949-453-3995

#### **Technical Support**

Online: [www.lantronix.com/support](http://www.lantronix.com/support)

#### **Sales Offices**

For a current list of our domestic and international sales offices, go to the Lantronix web site at [www.lantronix.com/about-us/contact/](http://www.lantronix.com/about-us/contact/)

#### **Disclaimer**

All information contained herein is provided "AS IS." Lantronix undertakes no obligation to update the information in this publication. Lantronix does not make, and specifically disclaims, all warranties of any kind (express, implied or otherwise) regarding title, non-infringement, fitness, quality, accuracy, completeness, usefulness, suitability or performance of the information provided herein. Lantronix shall have no liability whatsoever to any user for any damages, losses and causes of action (whether in contract or in tort or otherwise) in connection with the user's access or usage of any of the information or content contained herein. The information and specifications contained in this document are subject to change without notice.

#### **Open Source Software**

Some applications are Open Source software licensed under the Berkeley Software Distribution (BSD) license, the GNU General Public License (GPL) as published by the Free Software Foundation (FSF), or the Python Software Foundation (PSF) License Agreement for Python 2.7.3 (Python License). Lantronix grants you no right to receive source code to the Open Source software; however, in some cases, rights and access to source code for certain Open Source software may be available directly from Lantronix' licensors. The BSD license is available at [http://opensource.org/licenses.](http://opensource.org/licenses) The GNU General Public License is available at [http://w](http://opensource.org/licenses)ww.gnu.org/licenses/. The Python License is available at [http://cmpt165.csil.sfu.ca/Python-Docs/l](http://cmpt165.csil.sfu.ca/Python-Docs/license.html)icense.html. Your use of each Open Source component or software is subject to the terms of the applicable license.

OPEN SOURCE SOFTWARE IS DISTRIBUTED WITHOUT ANY WARRANTY, INCLUDING ANY IMPLIED WARRANTY OF MERCHANTABILITY OR FITNESS FOR A PARTICULAR PURPOSE. SEE THE APPLICABLE LICENSE AGREEMENT FOR ADDITIONAL INFORMATION.

You may request a list of the open source components and the licenses that apply to them. Contact your regional Lantronix sales associate. [www.lantronix.com/about-us/contact/](https://www.lantronix.com/about-us/contact/)

#### **Revision History**

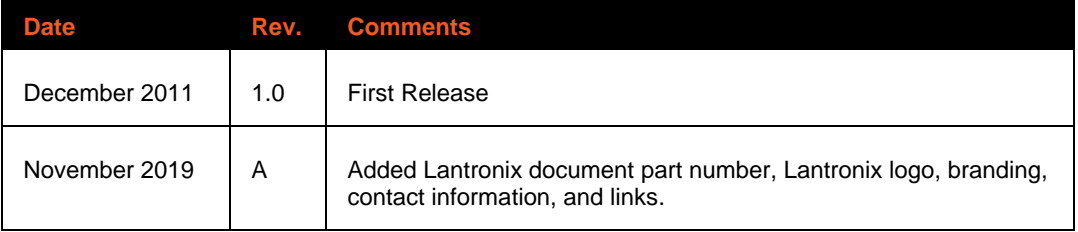

For the latest revision of this product document, please check our online documentation at [www.lantronix.com/support/documentation.](http://www.lantronix.com/support/documentation.html)

## **Table of Contents**

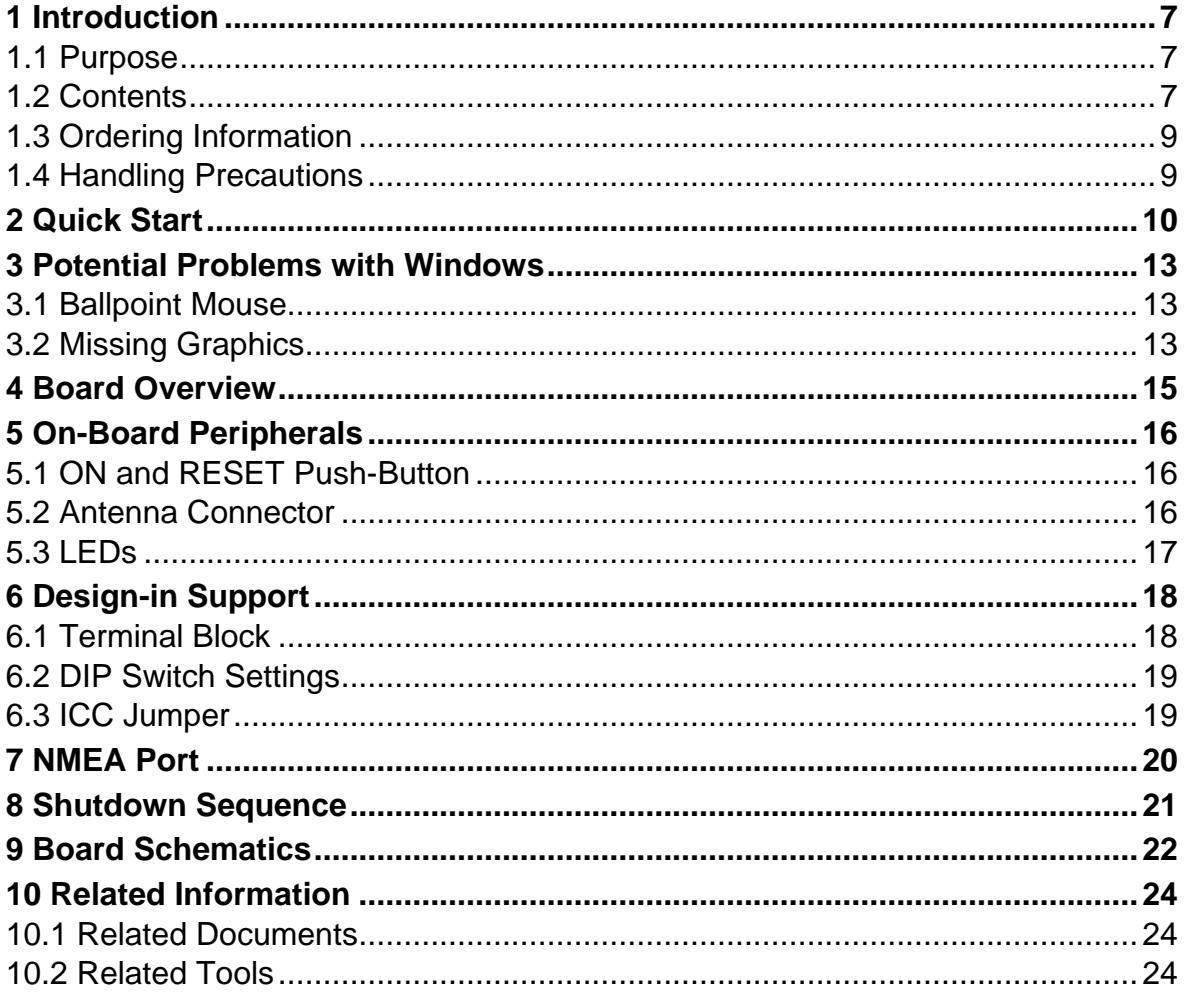

## **List of Figures**

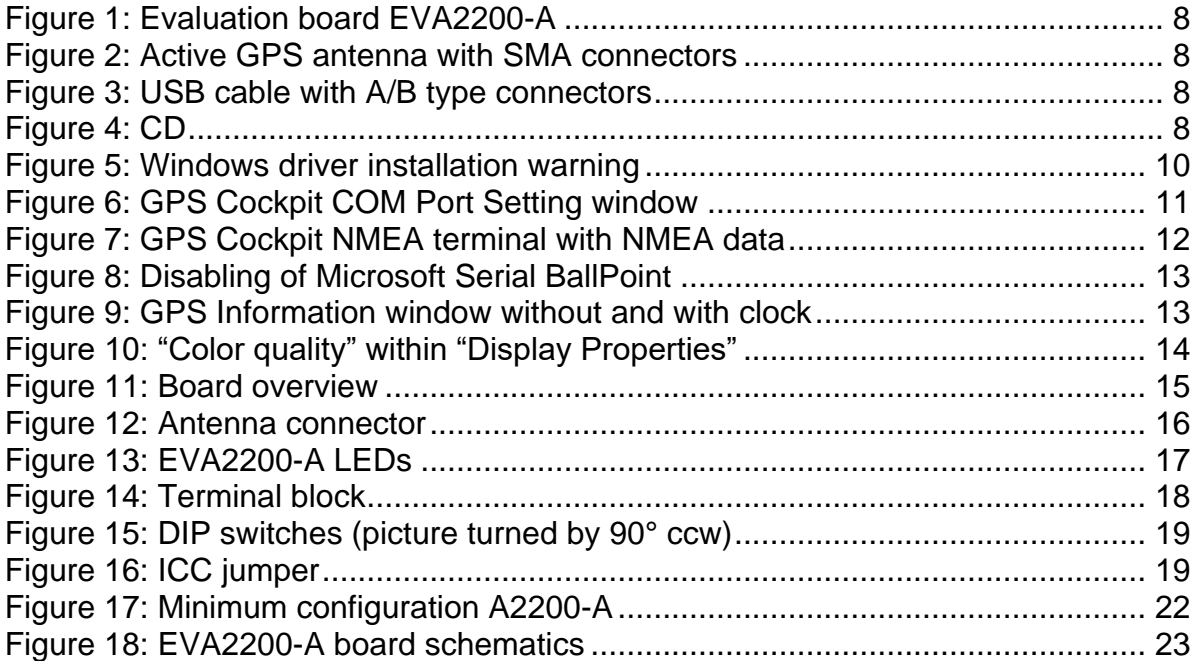

## **List of Tables**

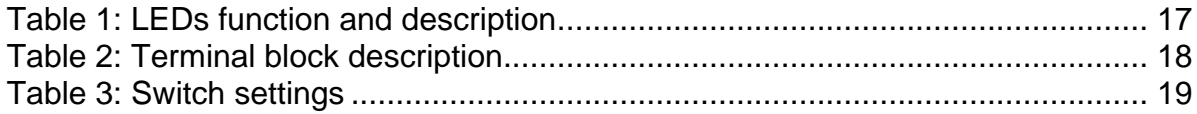

## <span id="page-6-0"></span>**1 Introduction**

#### <span id="page-6-1"></span>**1.1 Purpose**

The GPS Evaluation Kit EVA2200-A allows an easy evaluation of Lantronix's SiRFstarIV GPS receiver module A2200-A by offering quick access to the serial ports and the most important I/O lines of the module.

The EVA2200-A serves three major purposes:

- As a demonstration package of the module's capabilities Powering the A2200-A GPS receiver module via the USB connector and connecting the GPS antenna with sufficient view to the sky will result in an NMEA output with position information.
- As an example how to integrate the module into a system The schematic in chapter ["1](#page-20-1) [Board Schematics"](#page-21-0) is a basic example of how to integrate the GPS module into an application or system.
- To support an easy temporary design in The signals provided on the Evaluation Kit allow direct integration into a surrounding system making it an ideal development tool.

The EVA2200-A can especially demonstrate that an active GPS antenna connected to the Antenna Input will result in outstanding GPS performance.

## <span id="page-6-2"></span>**1.2 Contents**

The EVA2200-A includes the following components:

- Evaluation Board (labeled EVA2200-A) with one A2200-A GPS receiver
- Active GPS antenna
- USB cable to connect to your PC
- CD with complete documentation and GPS Cockpit software

Please check your package for completeness and connect the components properly.

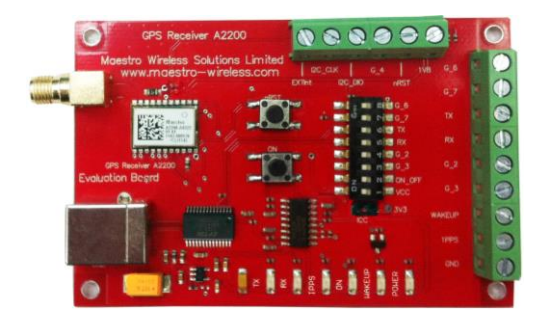

Figure 1: Evaluation board EVA2200-A

<span id="page-7-0"></span>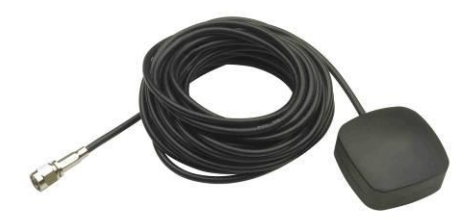

<span id="page-7-1"></span>Figure 2: Active GPS antenna with SMA connectors

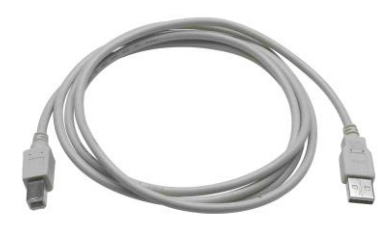

<span id="page-7-3"></span><span id="page-7-2"></span>Figure 3: USB cable with A/B type connectors

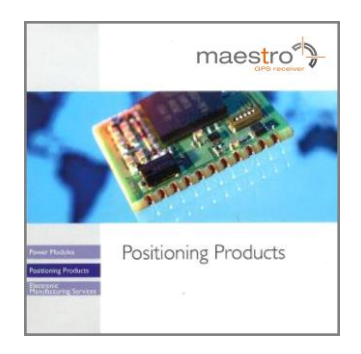

Figure 4: CD

## <span id="page-8-0"></span>**1.3 Ordering Information**

The complete order number for the EVA2200-A is

#### EVA2200-A

The board will always be shipped with latest part number. Information on sales channels can be found on Lantronix's web page.

## <span id="page-8-1"></span>**1.4 Handling Precautions**

The EVA2200-A contains components that are sensitive to electrostatic discharge (ESD). Please handle with appropriate care.

## <span id="page-9-0"></span>**2 Quick Start**

- (1) Connect the EVA2200-A with your PC using the included USB cable.
- (2) When the PC asks for drivers select the folder "Tools\Drivers" on the included CD ROM.

**Note:** Two drivers need to be installed, the EVA2200-A FTDI driver and the USB serial driver.

**Note**: During the driver installation process your Windows system will probably notify you, that the driver did not pass Windows logo testing with a warning:

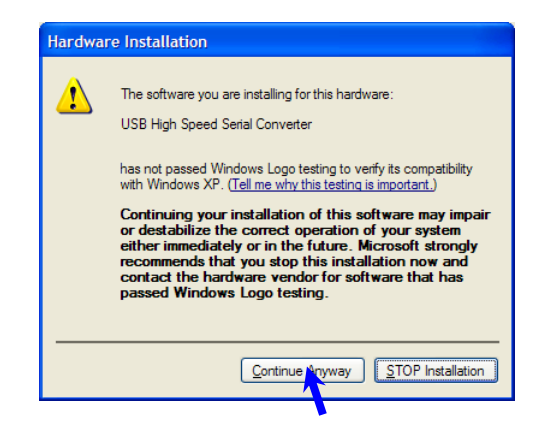

Figure 5: Windows driver installation warning

- <span id="page-9-1"></span>(3) Connect the included active GPS antenna to the antenna connector of the EVA2200-A; make sure that the antenna has a good view to the sky!
- (4) Make sure all DIP switches are in ON position except for the G\_7 DIP switch which must be in OFF position.
- (5) To start the GPS Cockpit software which visualizes the NMEA output data coming from the GPS receiver, copy all files from the included CD ROM "Tools/GPS Cockpit" to a folder of you choice on your PC. Then double click the GPSC.exe file. The GPS cockpit software starts without additional software installation. A detailed description of the GPS Cockpit software is included on the CD ROM.

(6) Activate the correct port within GPS Cockpit. You can do this by selecting the "COM port connection" icon (left-most icon) or by choosing "Port Number" in the "Settings" menu.

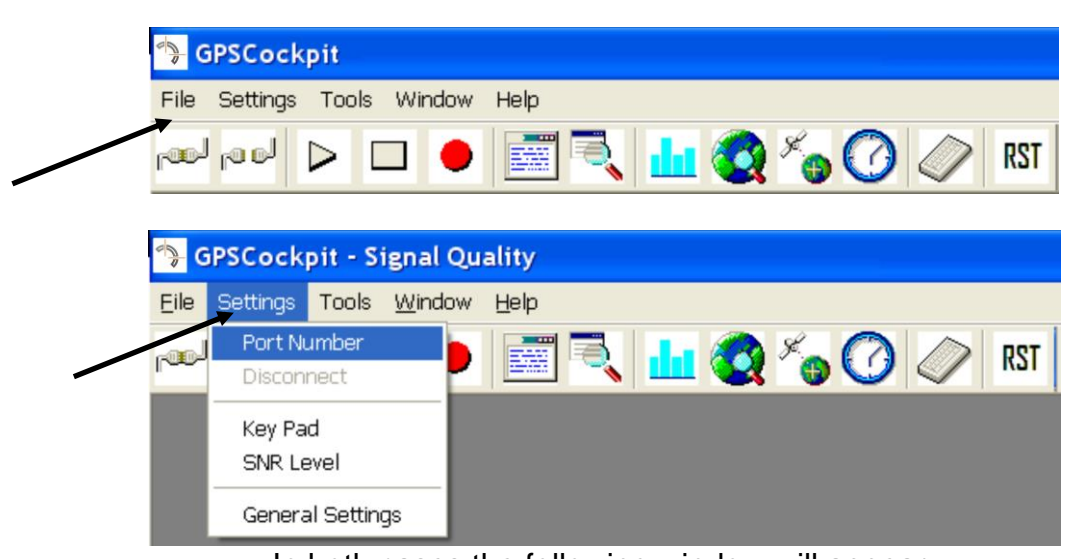

In both cases the following window will appear:

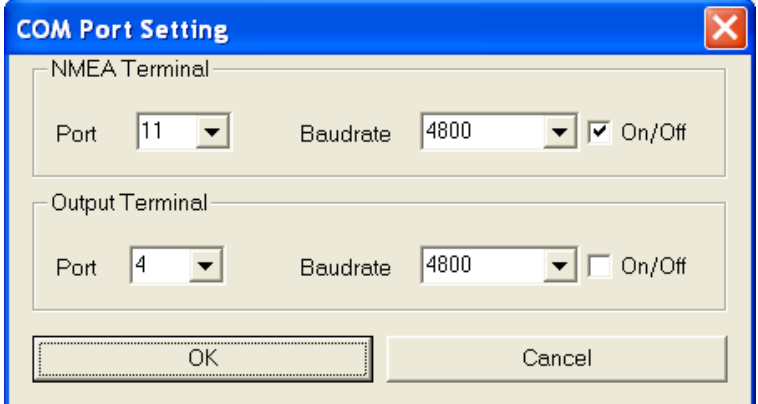

Figure 6: GPS Cockpit COM Port Setting window

<span id="page-10-0"></span>Choose the COM port to which the GPS receiver is connected (verify in your system settings - device manager, which communication port is used for this USB serial connection), in our example COM11 at 4800 baud (default setting for the EVA2200-A), make sure that the On/Off box is checked, and click on "OK":

(7) Open the NMEA Terminal window to see NMEA sentences by using the "NMEA Terminal" window button. You will see no messages!

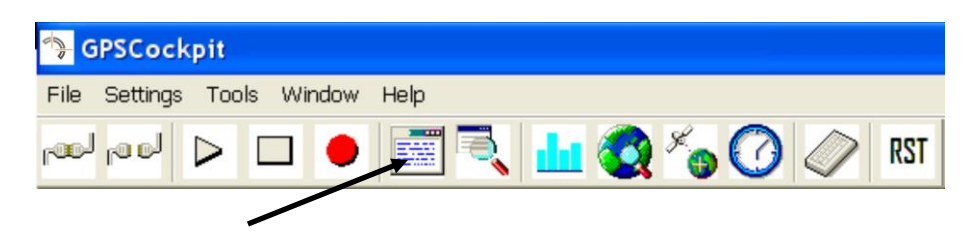

(8) In order to start the module, you need to push the "ON" button of the evaluation board. Then only you will see messages like this:

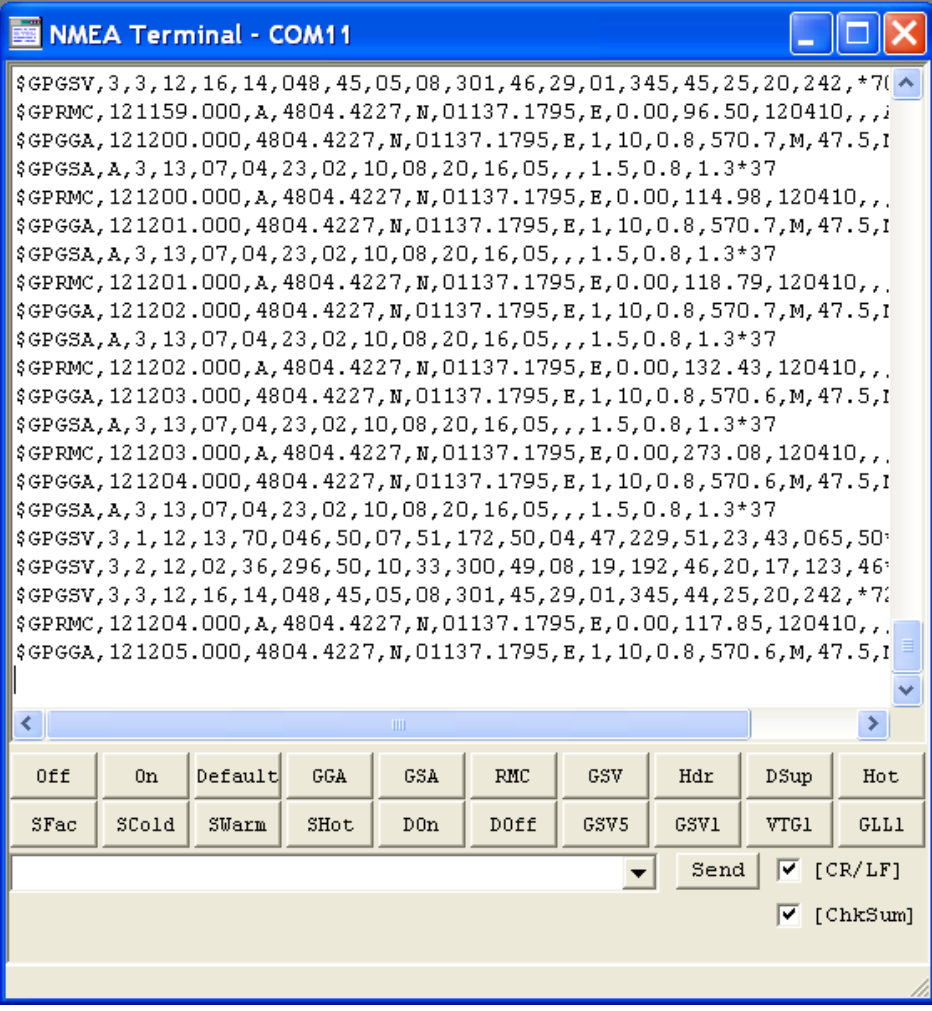

Figure 7: GPS Cockpit NMEA terminal with NMEA data

<span id="page-11-0"></span>Now you can start using all the other windows and features of GPS Cockpit. Please refer also to the GPS Cockpit manual and the online help within GPS Cockpit.

## <span id="page-12-0"></span>**3 Potential Problems with Windows**

#### <span id="page-12-1"></span>**3.1 Ballpoint Mouse**

After successful driver installation and after pushing the "ON" button of the EVA2200-A Windows might interpret the data coming over the serial interface as a serial ballpoint mouse! Your mouse pointer can start jumping around. To stop this, disable the according device using your device manager. Leave the EVA2200-A kit connected and push the nRST button once. The module will stop to transmit data. To fix the problem you will find the device under "Mice and other pointing devices". Use a right click to open the sub-menu and disable the device.

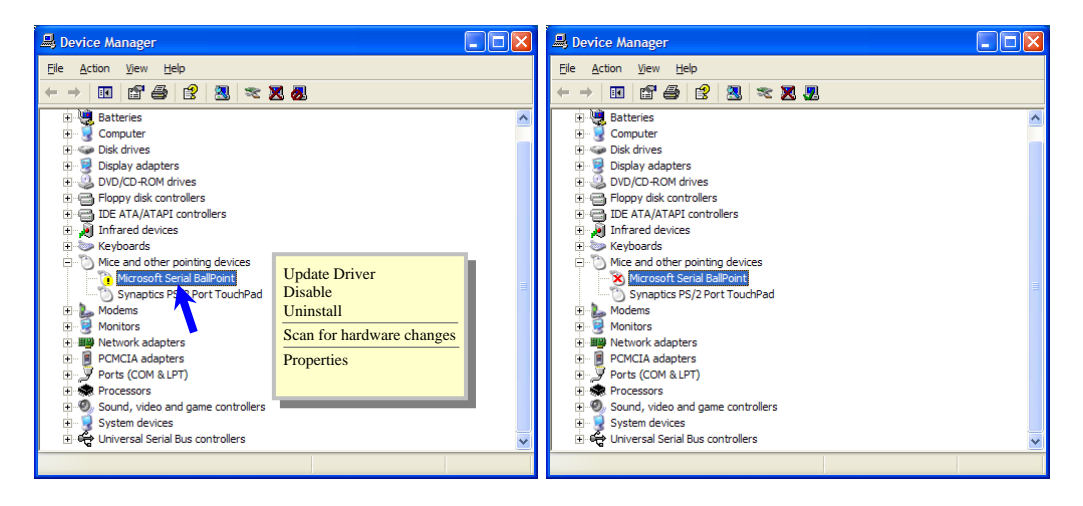

Figure 8: Disabling of Microsoft Serial BallPoint

<span id="page-12-3"></span>Afterwards you will be able to continue in a normal way. Don't forget to push the "ON" button again to receive NMEA data.

## <span id="page-12-2"></span>**3.2 Missing Graphics**

In case you can see only textual information within GPS Cockpit and no graphics, you need to change the "Color quality" within the "Display Properties" under tab "Settings".

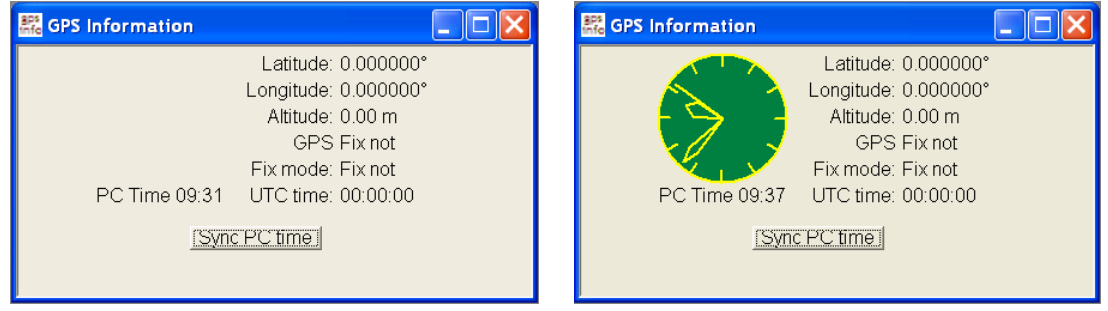

<span id="page-12-4"></span>Figure 9: GPS Information window without and with clock

So please make sure that the "Color quality" within the "Display Properties" is set to "Highest (32 bit)". "Display Properties" can be invoked by a right click on your desktop and selecting "Properties".

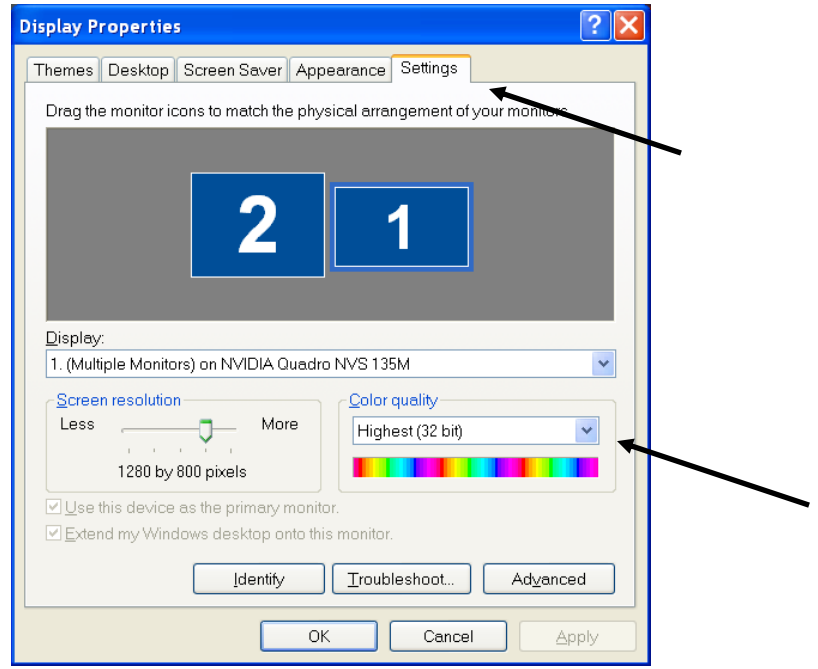

<span id="page-13-0"></span>Figure 10: "Color quality" within "Display Properties"

## <span id="page-14-0"></span>**4 Board Overview**

The following picture shall give an overview on the complete evaluation board EVA2200-A. It explains the most important components and can be used as a reference for the next paragraphs.

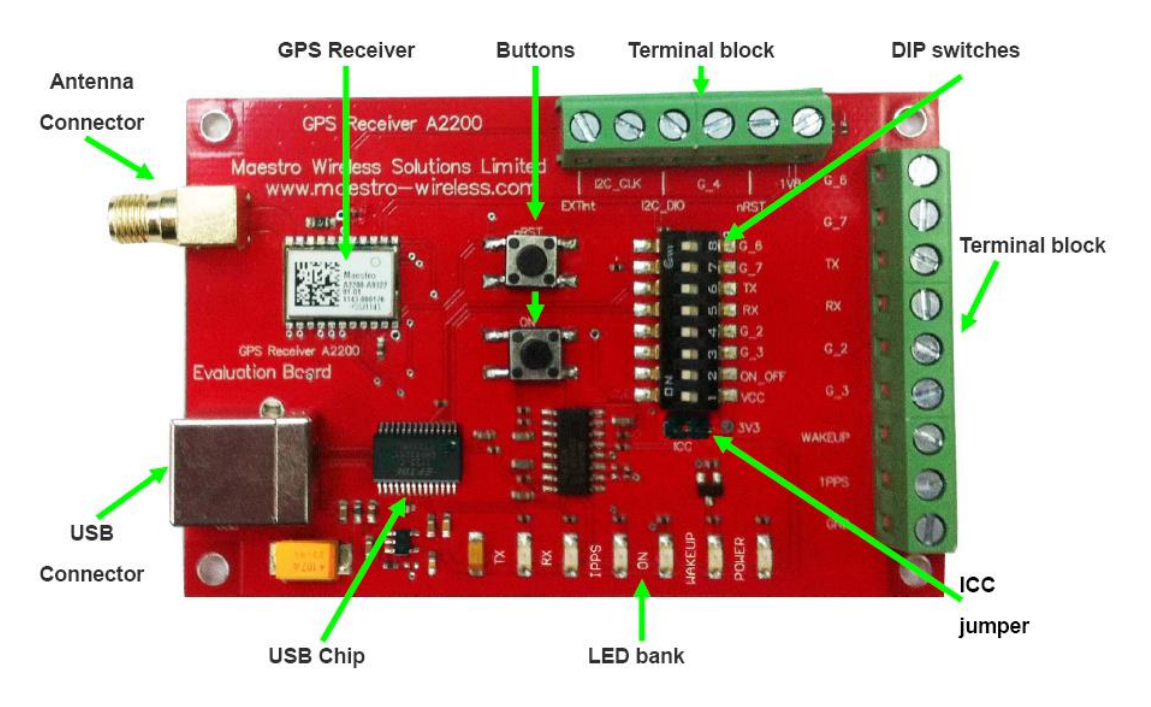

<span id="page-14-1"></span>Figure 11: Board overview

## <span id="page-15-0"></span>**5 On-Board Peripherals**

#### <span id="page-15-1"></span>**5.1 ON and RESET Push-Button**

The EVA2200-A has two push-buttons:

- ON (ON / OFF functionality)
- nRST (RESET functionality)

After power on pushing the "ON" button will start the A2200-A module. This is absolutely necessary to get the module going. The "ON" button must be used as well in other cases, e.g. in order to request a position when in SiRFawareTM state or to go to hibernate mode and wake up again.

The "nRST" button is used to get a full reset of the GPS module. All parameters are stored in non-volatile memory. After pushing this button the module starts again from the beginning.

#### <span id="page-15-2"></span>**5.2 Antenna Connector**

<span id="page-15-3"></span>The A2200-A supports one antenna input. Both active and passive GPS antennas can be connected to GPS input as below. Only active GPS antenna was equipped inside evaluation kit.

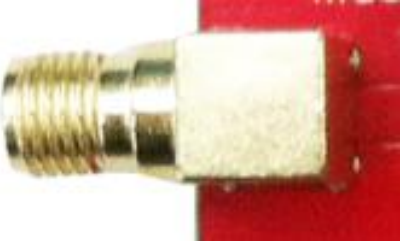

Figure 12: Antenna connector

## <span id="page-16-0"></span>**5.3 LEDs**

There are 6 LEDs on the EVA2200-A that indicate different signals from the GPS receiver (order of LED's on EVA2200-A from left to right):

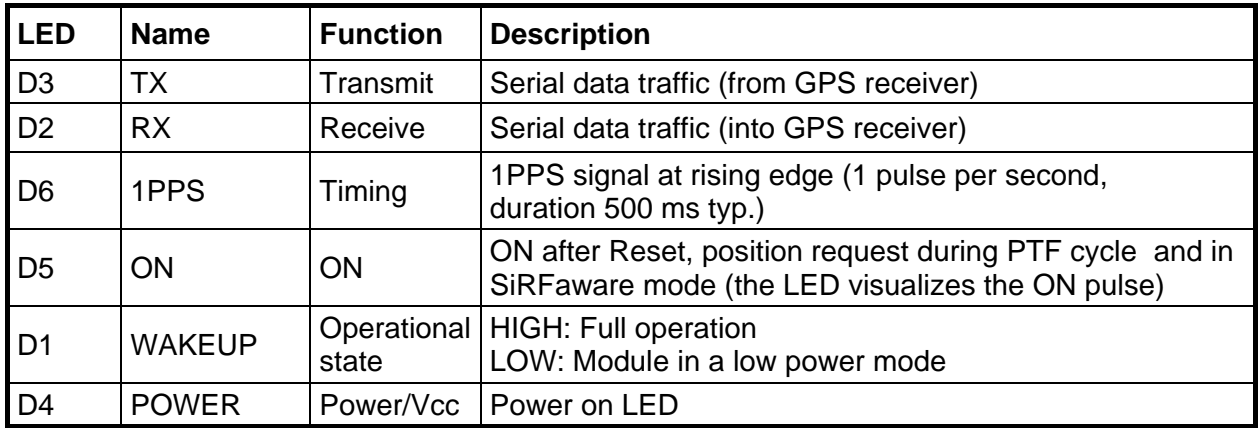

Table 1: LEDs function and description

<span id="page-16-2"></span><span id="page-16-1"></span>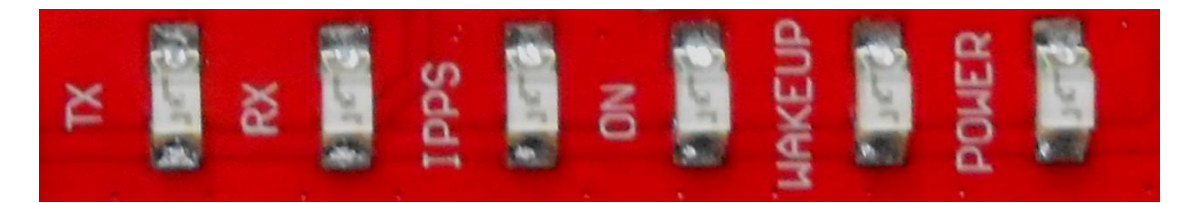

Figure 13: EVA2200-A LEDs

## <span id="page-17-0"></span>**6 Design-in Support**

The EVA2200-A Evaluation board offers the possibility to implement the A2200-A GPS receiver module temporarily into your design by using the terminal block with 15 connections. To operate the EVA2200-A via this terminal block, please check ["Table](#page-18-4)  [3: Switch settings"](#page-18-4).

Please note:

- VCC power input is **not** protected against reversed polarity
- External supply has to be within the range of 3.3 to 3.6 VDC

#### <span id="page-17-1"></span>**6.1 Terminal Block**

The terminal block offers direct access to the A2200-A GPS receiver pins.

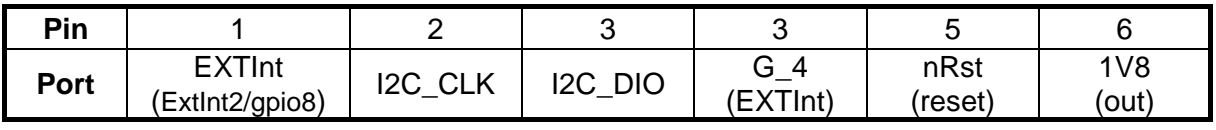

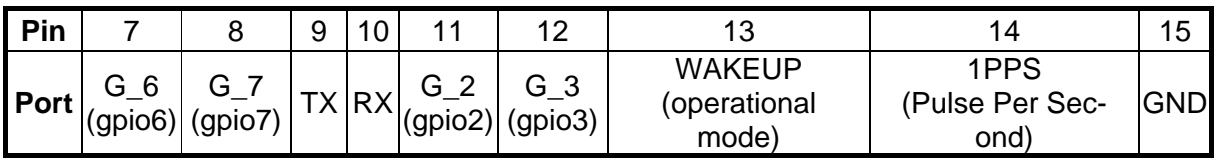

Table 2: Terminal block description

<span id="page-17-3"></span><span id="page-17-2"></span>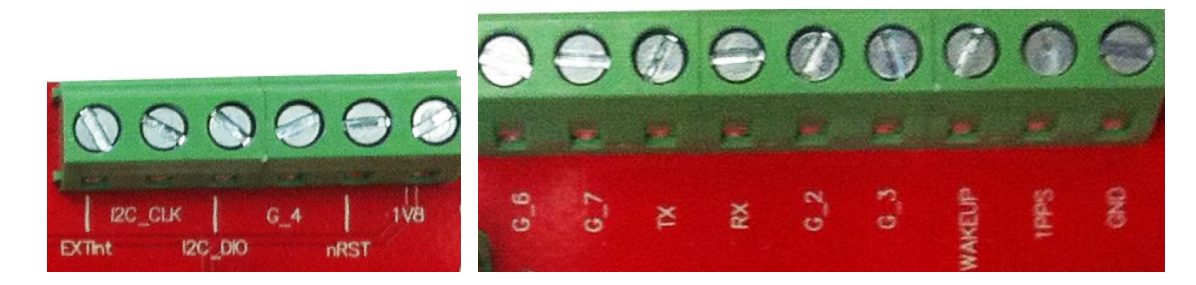

Figure 14: Terminal block

#### <span id="page-18-0"></span>**6.2 DIP Switch Settings**

The following picture shows the DIP switches of the EVA2200-A.

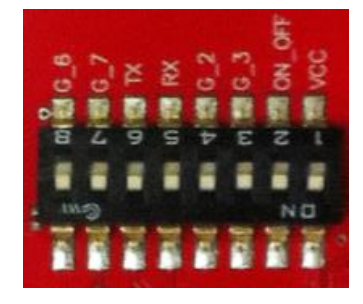

Figure 15: DIP switches (picture turned by 90° ccw)

<span id="page-18-2"></span>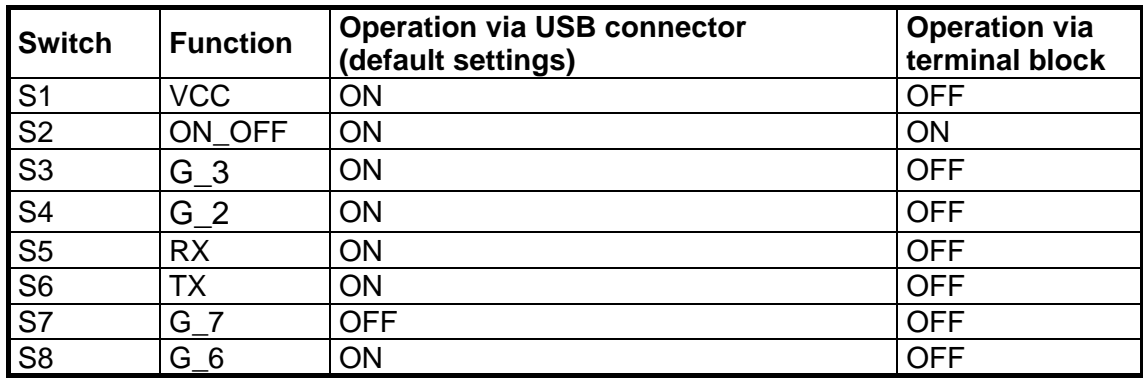

Table 3: Switch settings

#### <span id="page-18-4"></span><span id="page-18-1"></span>**6.3 ICC Jumper**

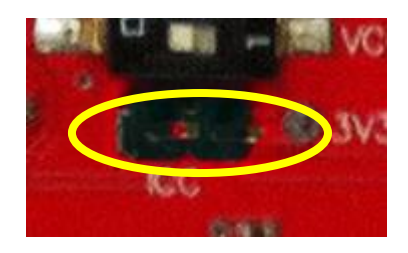

Figure 16: ICC jumper

<span id="page-18-3"></span>As long as the VCC DIP switch is "ON" the ICC jumper is bridged. By putting the VCC DIP switch to the OFF position the current draw of the A2200-A GPS receiver can be measured directly by connecting a low resistance measurement device to the ICC jumper.

The low resistance measurement device should be connected before VCC is switched off!

## <span id="page-19-0"></span>**7 NMEA Port**

- Default setting: 4800 baud, 8 data bits, no parity, 1 stop bit, no flow control!
- Standard NMEA-0183 output on NMEA, baud rate selectable.
- Standard USB connectors

## <span id="page-20-0"></span>**8 Shutdown Sequence**

Care must be taken to implement an orderly shutdown sequence along with supplying power for a certain period of time after initiating the shutdown sequence. Abrupt removal or drop of power while the module is running has risks ranging from minor impact on TTFF to fatal, permanent corruption of flash memory code area!

The shutdown sequence can either be initiated by a command (NMEA or binary) or by toggling the ON\_OFF pin. It is strongly recommended to press the "ON" button before removing power from the evaluation board!

<span id="page-20-1"></span>The shutdown is completed after maximum 1s. Therefore the module should be at least supplied with voltage for that time after the shutdown sequence was initiated. In case the voltage supply will be available then continuously, it is necessary to wake up the GPS module again by toggling the ON\_OFF pin.

## <span id="page-21-0"></span>**9 Board Schematics**

The following shows the schematics of the EVA2200-A. For best readability the picture was enlarged to cover the complete page.

Please note that the design is done in a way that it reflects the Minimum Configuration as outlined in the GPS Receiver Manual A2200! These are especially:

- The A2200-A needs an external pull-up resistor to be configured for UART operation. Please consider the pull-up resistor in your design or pull the GPIO up right after reset by other means.
- The ON\_OFF input of the A2200-A needs to be connected to a push-pull output of a microprocessor. For a wake-up, including the initial one after power on, a LOW-HIGH transmission is mandatory.
- The nRST pin of the A2200-A needs to be connected to an open collector / open drain output of a microprocessor! This is necessary to work with SiRFaware™. Pulling nRST low and afterwards toggling of ON\_OFF will get the module to report a position fix when in SiRFaware<sup>TM</sup> mode.

The following picture shows the minimum configuration for using the A2200-A in UART mode with a passive antenna. In addition VANT are supported on the evaluation board!

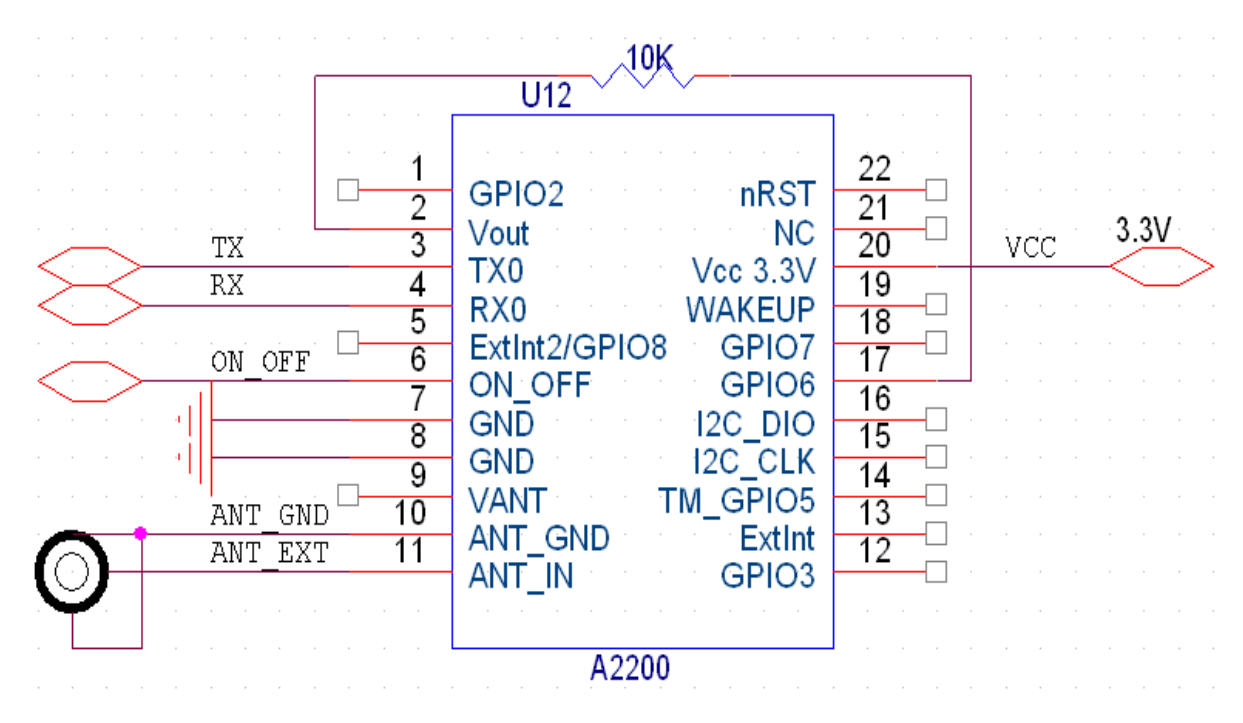

<span id="page-21-1"></span>Figure 17: Minimum configuration A2200-A

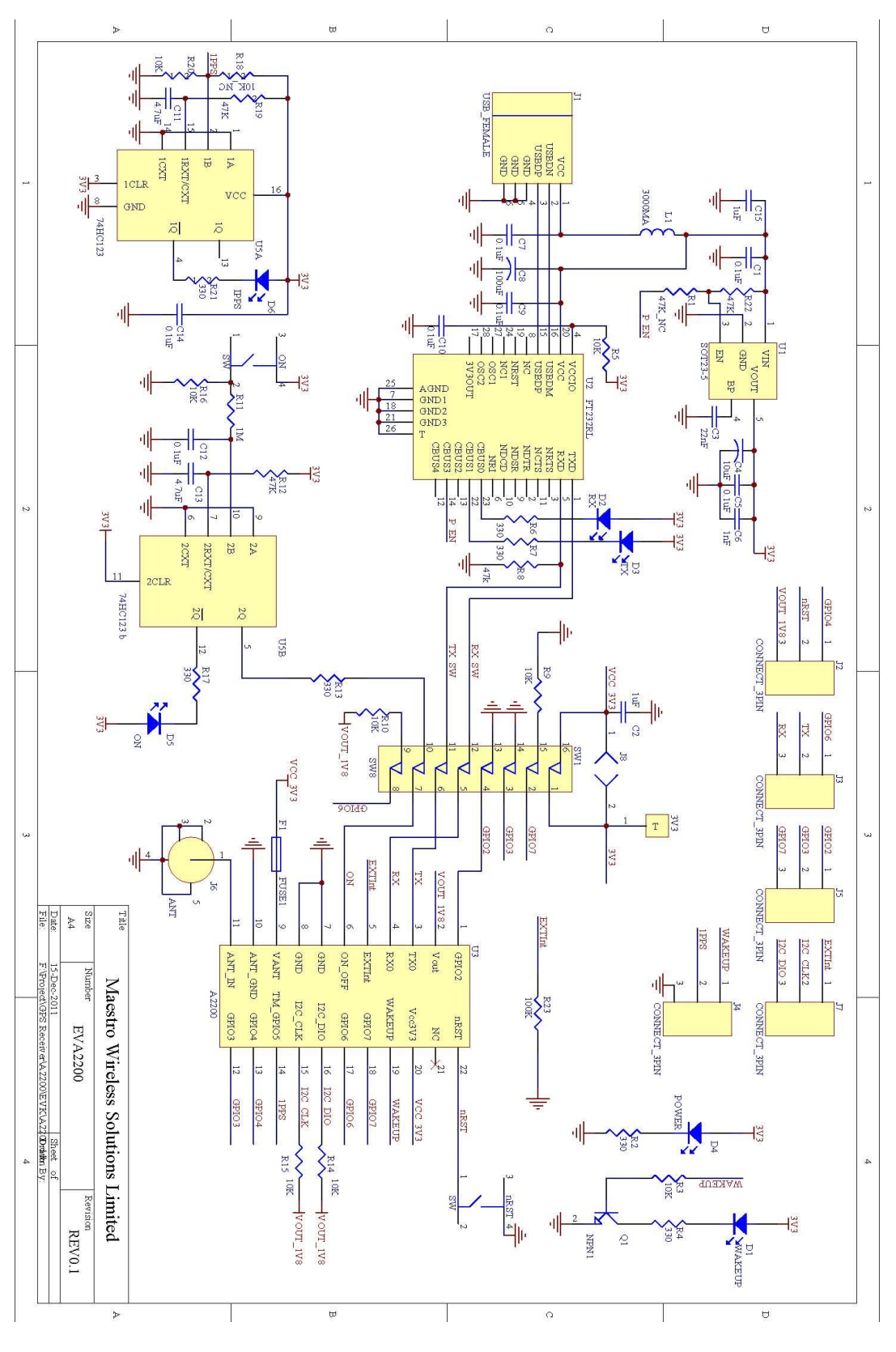

<span id="page-22-0"></span>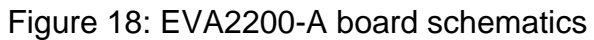

## <span id="page-23-0"></span>**10 Related Information**

#### <span id="page-23-1"></span>**10.1 Related Documents**

- GPS Receiver A2200 (Lantronix)
- SiRF\_NEMA\_Reference\_Manual (SiRF)
- SiRF\_OSP\_Reference\_Manual (SiRF)

## <span id="page-23-2"></span>**10.2 Related Tools**

- GPS Cockpit (Lantronix)
- SiRFLive (SiRF)